ERASMUS+ PARTNERSHIP PROPOSALS AND STRATEGIES FOR WOMEN ENTREPRENEURS2015-1-IT02-KA204-014787

# **ICT COURSE**

# ASSOCIATION INFORMO

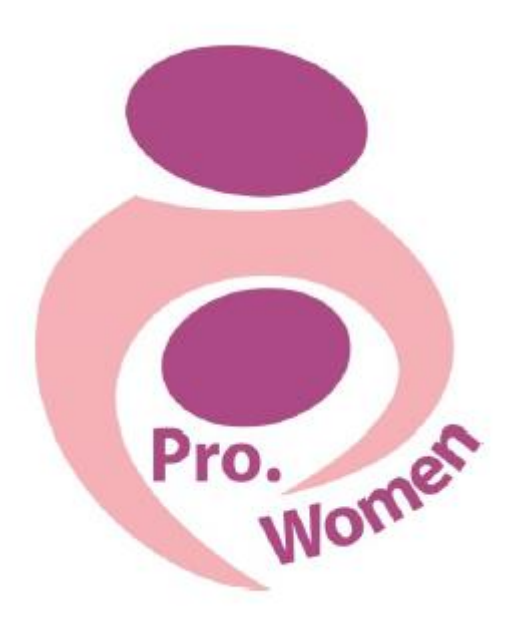

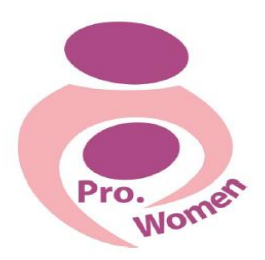

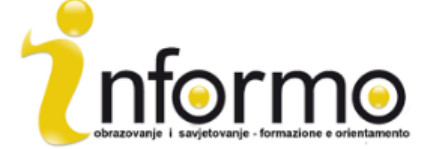

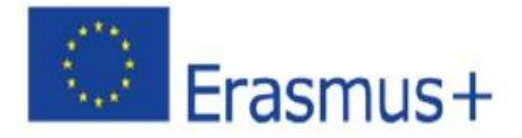

- 1. Introduzione
- 2. Le competenze di base nell'uso del computer
- 3. Microsoft Office: Word, PDF, Excel, PPT
- 4. Come creare una e-mail e come usarla
- 5. Le competenze di base su come utilizzare Internet
- 6. Google Drive

#### 1. INTRODUZIONE

Internet ha trasformato il nostro modo di comunicare, scambiarsi informazioni e organizzare le nostre attività sociali, politiche ed economiche.

Avviare un'attività da casa,oggi, è facile grazie ad internet che collega milioni di persone in tutto il mondo, ed i benefici sono numerosi. Il più grande è che si lavora secondo i vostri desideri e le disponibilità e in questo modo da casa vostra sarete i "capi".

Una volta deciso che tipo di attività si desidera fare, tutto ciò che serve è un computer con una connessione a Internet e alcune conoscenze di base nell'uso del computer che questo capitolo vi fornirà.

#### 2. Competenze di base UTILIZZO DEL COMPUTER

#### Mouse

Quando si accende il computer, c'è una freccia bianca si può vedere di default, e che può muoversi in qualsiasi parte dello schermo e permette la selezione di opzioni di comando.

La funzione di selezione si effettua cliccando una volta con il tasto sinistro del mouse su un'icona (cartella, un file, ecc). È possibile aprire con un doppio clic veloce con il tasto sinistro.

Il multi-selezione delle icone è effettuata cliccando una volta su un'area vuota e trascinando la freccia del mouse sulle icone.

Cliccando una volta con il tasto destro su un'icona o qualsiasi altro punto sullo schermo un "Menu" apparirà, con diverse funzioni a seconda del contesto in cui si è fatto clic. Per utilizzare questo menu è necessario fare clic sulla funzione desiderata con il tasto sinistro. Per uscire senza utilizzare il menu è sufficiente fare clic con il tasto sinistro dal menu stesso.

Una delle possibili funzioni di questo menu, è la copia & incolla (o tagliare e incollare), ma vedremo anche qui sotto, utilizzando un modo più semplice attraverso la tastiera.

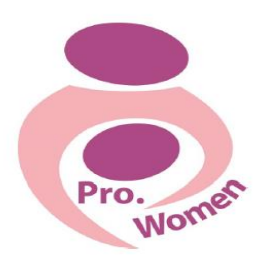

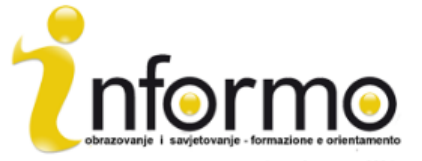

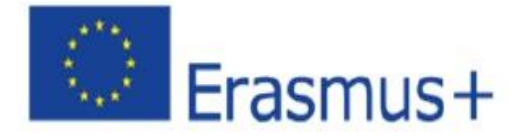

#### TASTIERA

Insieme con il mouse, la tastiera rappresenta il dispositivo di input principale utilizzato per inserire i dati e inviare comandi direttamente al computer.

La tastiera sarà simile a questa:

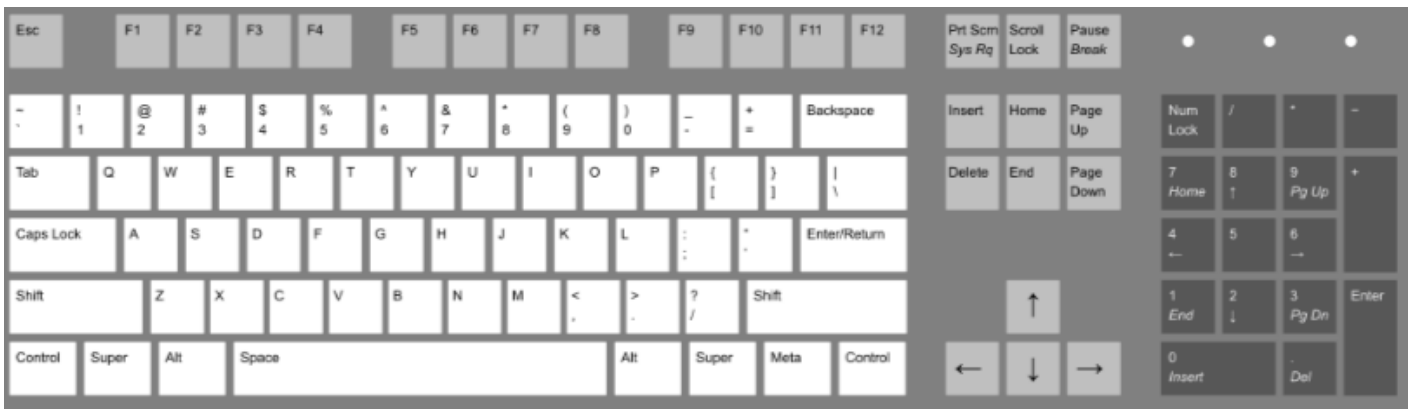

Figure 2.1 Keyboard[: https://en.wikipedia.org/wiki/Keyboard\\_layout](https://en.wikipedia.org/wiki/Keyboard_layout)

I tasti principali per acquisire familiarità con:

- Registrazione: viene utilizzato per più funzioni, tra confermare un comando, inserimento dei dati; iniziare una nuova riga durante la digitazione del testo;
- Barra spaziatrice: premere brevemente per fare spazio tra le parole / caratteri;
- Esc: per terminare o abbandonare l'attività corrente, per uscire da un programma, per annullare una selezione precedente;
- Spostamento: premendolo al tempo stesso con una lettera, la lettera sarà digitato in capitale;
- Caps Lock: premendolo, si può scrivere tutto in maiuscolo, senza dover tenere costantemente il pulsante Shift;
- Del: cancella il carattere a destra del cursore o il testo o l'oggetto selezionato;
- Tasti funzione (F): pulsanti che svolgono funzioni diverse a seconda del software.

Inoltre, la tastiera offre la possibilità di lavorare più velocemente grazie alla combinazione dei suoi tasti. Hai solo bisogno di premere e tenere premuto i tasti contemporaneamente. Di seguito sono elencate le combinazioni più importanti e comuni:

- Ctrl + C: la funzione di copia
- Ctrl + X: la funzione Cut
- Ctrl + V: funzione Incolla
- Ctrl + Esc: aprire il menu Start
- Ctrl + 5: selezione Tutti i file
- Ctrl + Alt + Canc: Per uscire da qualsiasi confusione che il computer vi ha lasciato con

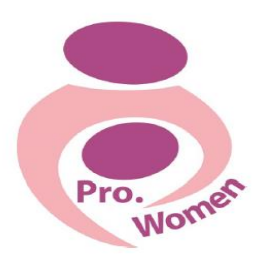

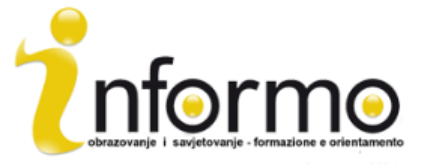

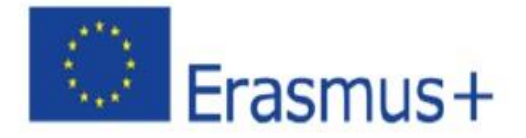

APERTURA E chiudere le applicazioni software L'hardware è il computer fisico in sé, la tastiera, unità disco, monitor, ecc Software si compone delle istruzioni che dicono all'hardware cosa fare.

Il software può anche essere chiamato un'applicazione e per aprire un'applicazione è necessario prima di fare clic sul menu di avvio.

elenco di ciascun utente è unico, e riflette il software installato sul computer. Se l'applicazione che si sta cercando è in quella lista, quindi fare doppio clic per aprire quel particolare pezzo di software.

Ma a volte, l'applicazione desiderata non è nel gruppo di favoriti, quindi è necessario per navigare verso la pezzo desiderato di software. In questi casi, cliccare su "Tutti i programmi".

COPIA incollare un file oa una cartella

- Fase 1: fare clic sul file che si desidera copiare ed evidenziarlo;
- Fase 2: Per evidenziare più di un file, tenere premuto il tasto CTRL o Shift della tastiera;
- Fase 3: tasto destro del mouse su uno dei file evidenziati e selezionare copia;
- Fase 4: spostare verso l'altro luogo che si desidera copiare questo file;
- Fase 5: tasto destro del mouse nella cartella e scegliere Incolla.

3. Microsoft Office: Word, PDF, Excel, PPT

#### 3.1. WORD

Word è un programma software che permette di creare e modificare documenti di testo. Può essere utilizzato per scrivere lettere e altri tipi di documenti che possono includere grafica e immagini.

Per aprire un documento WORD e iniziare a digitare

- Fase 1: aprire Microsoft Word;
- Fase 2: fare clic sul documento vuoto, se non si desidera utilizzare tutti i modelli esposti;
- Fase 4: un nuovo documento vuoto sarà pronto quindi iniziare a digitare;

• Fase 5: il cursore si sposterà con ogni lettera durante la digitazione. È possibile spostare il cursore dove si desidera cambiare o aggiungere testo.

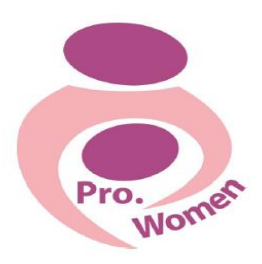

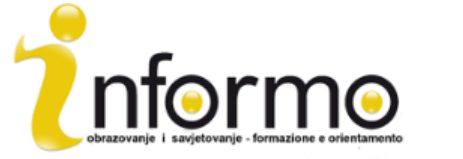

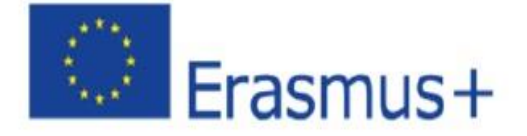

CAMBIARE carattere e dimensione

- Fase 1: selezionare il testo da evidenziare;
- Fase 2: per modificare lo stile di carattere fare clic sulla freccia accanto allo stile del carattere, il nastro nella parte superiore del documento;
- Fase 4: la barra contenente un numero cambia la dimensione del carattere.

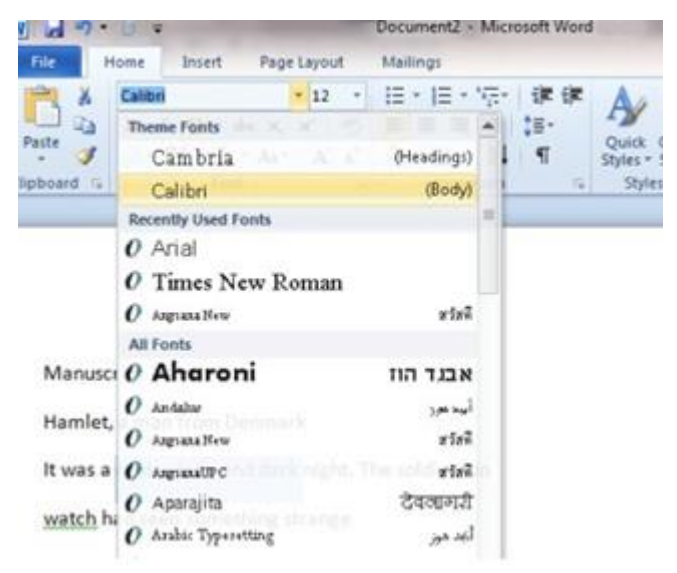

Figura 3.1 Per cambiare carattere e dimensione

Se vuoi la stessa dimensione e lo stile del carattere impostare ogni volta che si avvia un nuovo documento, è possibile impostare un 'font di default'.

- Fase 1: Fare clic sul 'carattere';
- Fase 2: scegliere tra il dialogo casella la dimensione del carattere e lo stile dalle opzioni;
	- Fase 3: Fare clic su Imposta come predefinito nel pulsante a sinistra della finestra di dialogo.

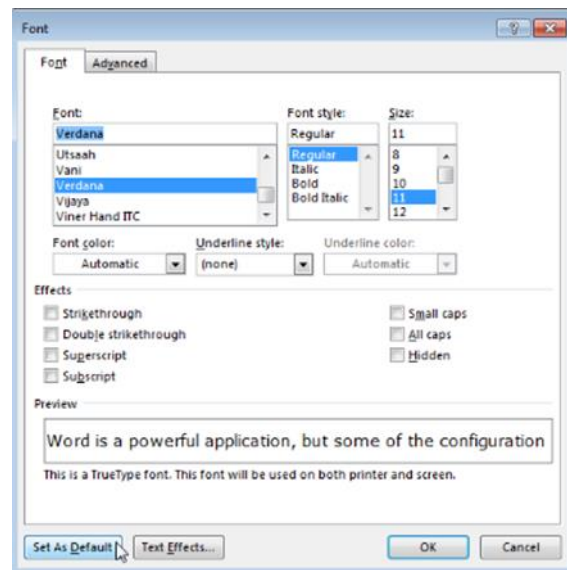

Figura 3.2 impostare un carattere predefinito

- Fare clic B nel nastro formattazione nella parte superiore del documento, per cambiare il carattere selezionato in grassetto
- Fare clic su I per cambiare il carattere selezionato in corsivo
- Fare clic su U per sottolineare il testo

Figure 3.3 To change Font to Bold, Italics and Underlined Per modificare il layout del testo

- Fase 1: selezionare il testo che si desidera modificare;
- Fase 2: per centrare il testo, cliccare sull'icona 'text centro' nel nastro formattazione;
- Fase 3: a destra allineare il testo selezionato, cliccare sull'icona 'giusto allinea;

• Fase 4: per giustificare il testo cliccare sull'icona 'giustificare'. In questo modo sarà allineato sia lato destro e sinistro.

#### Per creare un elenco NUMERATO

- Fase 1: fare clic sull'icona di numerazione nella parte superiore del documento;
- Fase 2: digitare la voce desiderata nella lista;

• Fase 3: quando si preme "Invio", dalla riga successiva verrà inserito un elenco numerato. Per fermarlo, tornare al testo standard e cliccare nuovamente sull'icona numerazione.

#### Per creare un elenco puntato

- Fase 1: cliccare sull'icona con i punti nel nastro menù;
- Fase 2: il punto verrà inserito nel testo e si può iniziare a digitare la vostra lista;
- Fase 3: ogni volta che vai alla riga successiva, verrà inserito un nuovo pallino. Per fermare l'inserimento degli elenchi puntati , cliccare nuovamente sull'icona elenchi puntati.

#### SALVARE

- Fase 1: Dal menu, selezionare Salva;
- Fase 2: Sarà mostrato la cartella in cui si sta salvando il documento, che può essere modificato la navigazione attraverso le cartelle che saranno indicati;
- Fase 3: Scegliere il nome per il documento e salvarlo.

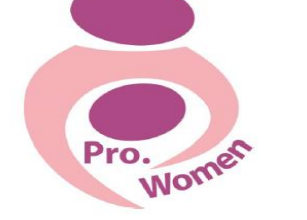

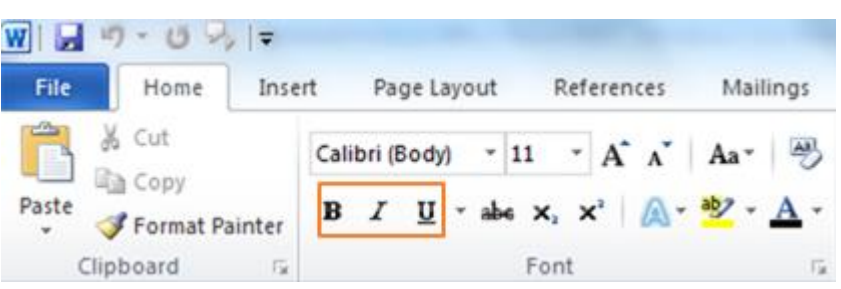

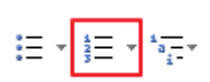

 $35$ mus $+$ 

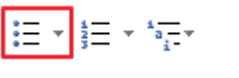

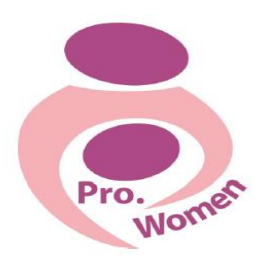

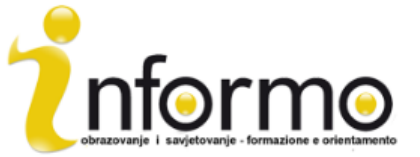

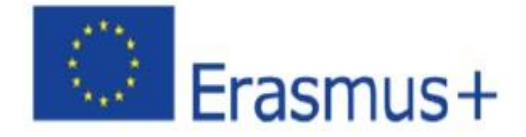

#### Per salvare come PDF

- Fase 1: Fare clic su "File"
- Fase 2: Fare clic su "Salva con nome"
- Fase 3: Scegliere Salva in PDF

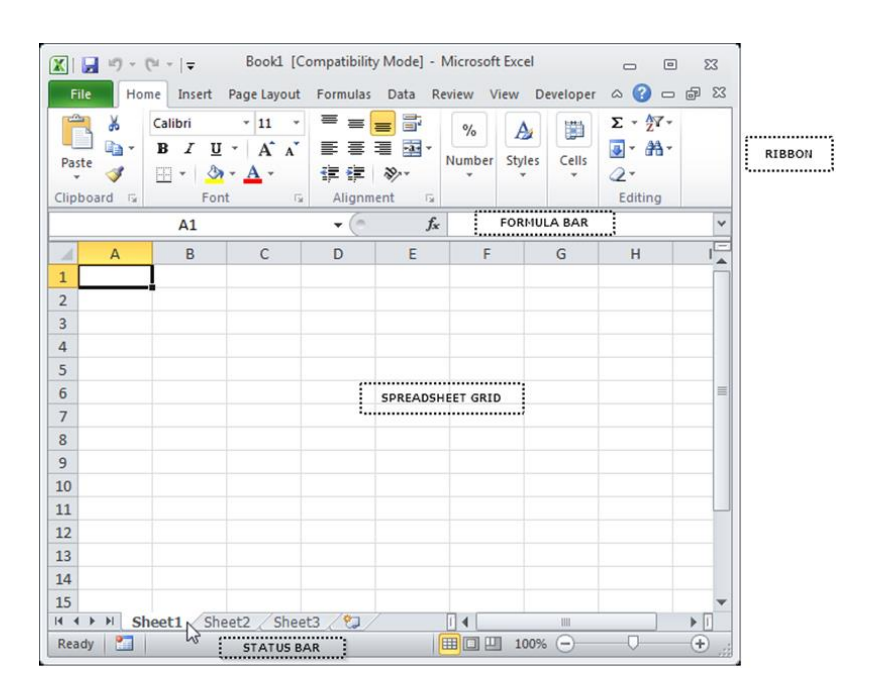

Figure 3.4 Excel Areas

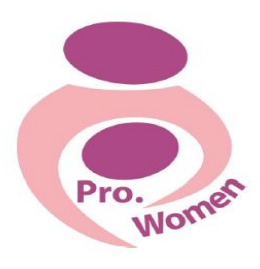

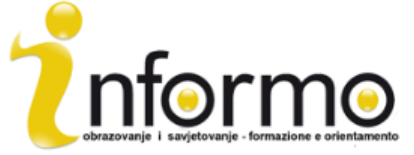

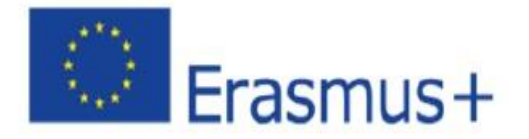

### NASTRO

La barra multifunzione è la zona superiore dello schermo di Excel che contienediverse schede che attraversano la parte superiore.

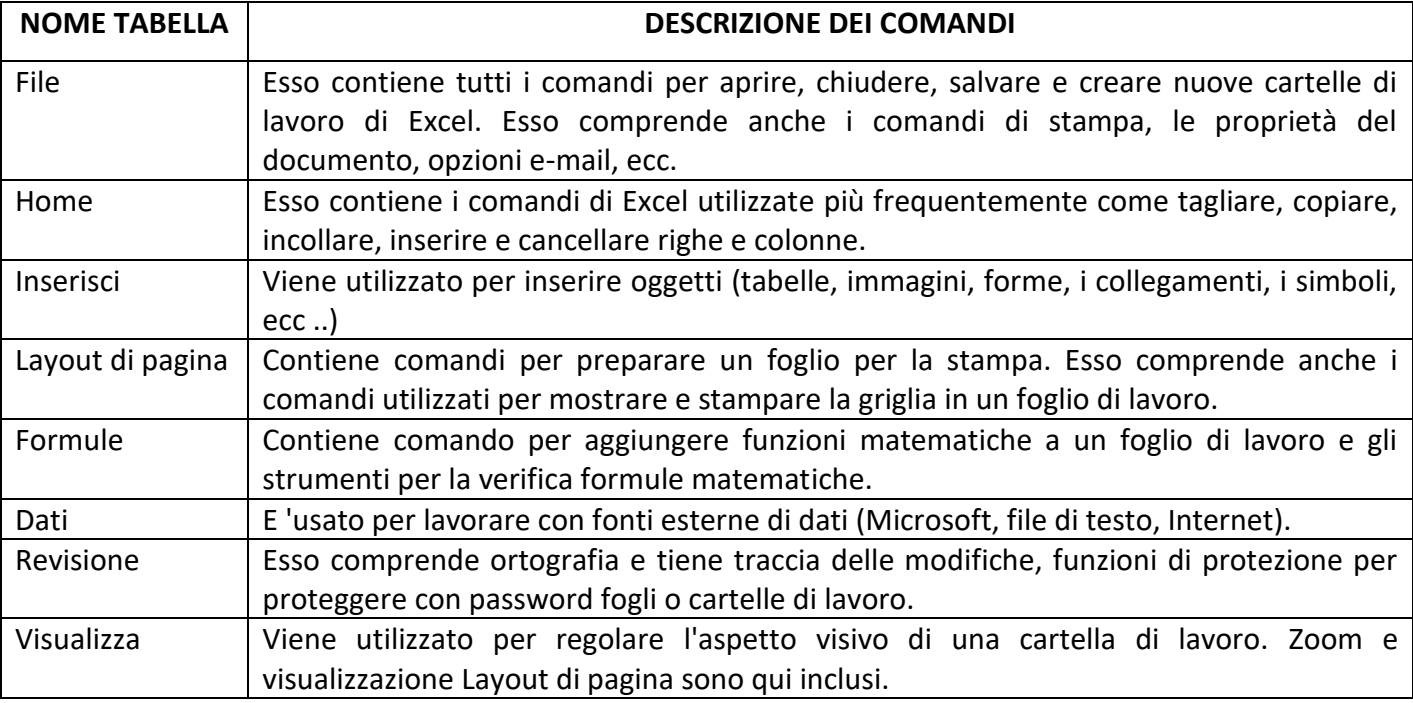

Tab. 3.1 The Excel Ribbon

PER SALVARE le cartelle di lavoro

- Fase 1: fare clic sulla scheda File;
- Fase 2: fare clic sul pulsante Salva con nome, in alto a sinistra della finestra di visualizzazione Backstage;
- Fase 3: fare clic nella casella Nome file nella parte inferiore della "finestra di dialogo Salva";
- Fase 4: scegliere il nome del file;
- Fase 5: scegliere la posizione;
- Fase 6: fare clic sul pulsante Salva nella parte in basso a destra del "dialogo Salva con nome".

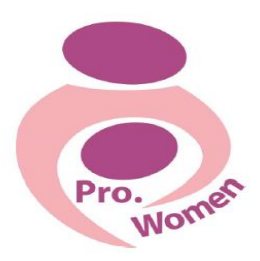

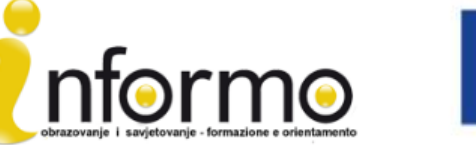

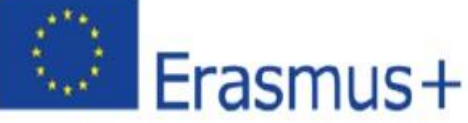

| H                                                                                                    |         | $17 - 14 - 7$                                        |              | Book1 - Microsoft Excel                                                     | <b>I</b> ole<br>$\mathbf{x}$                |
|----------------------------------------------------------------------------------------------------|---------|------------------------------------------------------|--------------|-----------------------------------------------------------------------------|---------------------------------------------|
| File                                                                                                    |         | Insert<br>Menus<br>Home                              | Page Layout  | Kutools<br>Formulas<br>Data<br>Review<br>View                               | $(2)$ $\Box$ $\Box$ $\boxtimes$<br>$\infty$ |
| $All -$<br>File <b>v</b><br>Edit $\tau$<br>Insert $\tau$<br>Format $\tau$<br>Tools $\tau$<br>Data $\tau$<br>Window -<br>View $\tau$<br>Help * |         |                                                      |              |                                                                             |                                             |
| n                                                                                                    | n       | New                                                  |              | QL X BB BB ▼ 37 2 ▼   D + D +   BB Σ + £ +   9 ↓ 3 ↓                        |                                             |
| Calibri                                                                                                    | r3      | Open                                                 |              | 旨≣ ≡ ▼ ≫ →   函 → 冒     General → ¦   → % , *:8 -:8   A`                     |                                             |
|                                                                                                    | n       | Close                                                |              | <b>Toolbars</b>                                                             |                                             |
|                                                                                                    | Ы       | Save                                                 |              |                                                                             |                                             |
| 酄                                                                                                    | 囻       | Save As<br>×                                         |              | Save a copy of the document                                                 |                                             |
| Á                                                                                                    | 폐       | Excel 97-2003 Workbook                               | x            | <b>Workbook</b>                                                             | т                                           |
| 1                                                                                                    | 9.      | Single Web Page (*.mht)                              | 日間           | Save the file as an Excel Workbook.                                         |                                             |
| 2                                                                                                    | 굽       | Save Workspace                                       |              | <b>Macro-Enabled Workbook</b>                                               |                                             |
| 3                                                                                                    |         | Prepare                                              | x            | Save the workbook in the XML-based                                          |                                             |
| $\overline{a}$<br>5                                                                                                    | Q       | Publish<br>ь                                         |              | and macro-enabled file format.                                              |                                             |
| 6                                                                                                    |         | Send                                                 | π            | <b>Binary Workbook</b><br>Save the workbook in a binary file format         |                                             |
| $\overline{7}$                                                                                                    | C.      | <b>Web Page Preview</b>                              | <b>CHNH3</b> | optimized for fast loading and saving.                                      |                                             |
| 8                                                                                                    | ₿       | <b>Restrict Permission</b><br>Þ                      | ጃ            | Excel 97-2003 Workbook                                                      |                                             |
| 9                                                                                                    | €       | $\,$<br>Page Setup                                   | <b>EM</b>    | Save a copy of the workbook that is fully<br>compatible with Excel 97-2003. |                                             |
| 10                                                                                                    | B       | Print Area                                           |              | <b>OpenDocument Spreadsheet</b>                                             |                                             |
| 11                                                                                                    | Q       | <b>Print Preview</b>                                 |              | Save the workbook in the Open                                               |                                             |
| 12                                                                                                    | Ô.      | Print                                                |              | Document Format.                                                            |                                             |
| 13<br>14                                                                                                    | 會       | View Document Properties                             | a a la       | <b>PDF or XPS</b><br>Publish a copy of the workbook as a PDF                |                                             |
| 15                                                                                                    | n٠      |                                                      |              | or XPS file.                                                                |                                             |
| 16                                                                                                    |         | Close All                                            | R            | <b>Save as Another File Type</b>                                            |                                             |
| $-1 - 7$<br>$M + F$                                                                                                    | ×<br>H. | <b>Exit Excel</b><br><b>Sheet1</b> / Sheet2 / Sheet3 |              | Open the Save As dialog box to select<br>from all possible file types.      | $\blacktriangleright$                       |
| 師<br>■□凹 100%<br>$\pm$<br>Ready<br>( —                                                                                                    |         |                                                      |              |                                                                             |                                             |
|                                                                                                    |         |                                                      |              |                                                                             |                                             |

Figure 3.5 To save the workbook

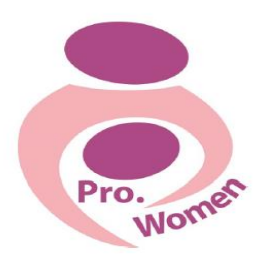

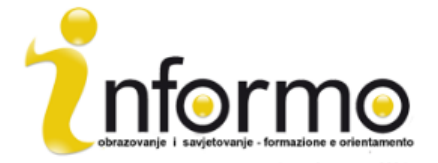

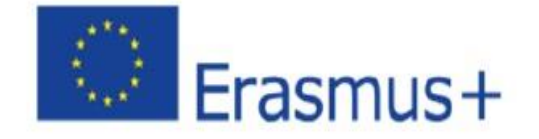

#### **BARRA DELLA FORMULA**

I dati che sono stati inseriti in una cella possono essere modificati con un doppio clic sulla posizione della cella o utilizzando la barra delle formule, che è dove verrà visualizzato il calcolo / formula. Quando si digitano i dati in una posizione cellulare, apparirà anche nella barra della formula. Qui è possibile inserire i dati o modificare i dati già esistenti. Per inserire nuovi dati in una cella clicca nella cella e tipo. Verrà visualizzato anche nella barra della formula.

È possibile modificare il contenuto della cella dalla barra della formula o direttamente all'interno della cellula.

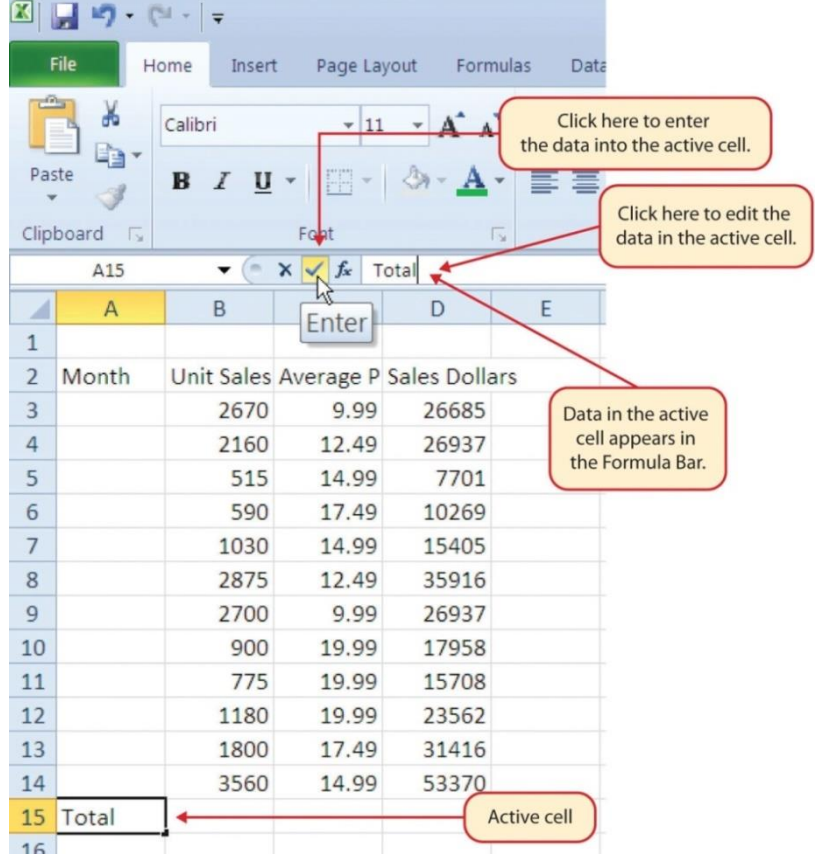

Figure 3.6 The formula Bar: https://saylordotorg.github.io/text how-to-use-microsoft-excel-v1.1/s05-02-entering[editing-and-managing-.html](https://saylordotorg.github.io/text_how-to-use-microsoft-excel-v1.1/s05-02-entering-editing-and-managing-.html)

#### FOGLIO DI CALCOLO GRIGLIA

La griglia foglio di calcolo è dove numeri, dati, grafici e disegni andranno. Ogni file di Excel può contenere diversi fogli.

# **La barra di stato**

La barra di stato si trova sotto le linguette dei fogli di lavoro di Excel sullo schermo e dice ciò che sta accadendo con Excel in qualsiasi momento.La barra di stato mostra anche riepiloghi rapidi di

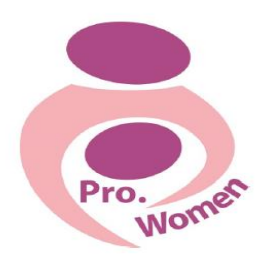

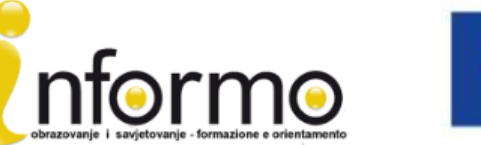

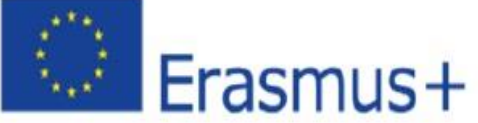

celle selezionate (conteggio, somma, media, valore minimo o massimo). Esso può essere modificato utilizzando il tasto destro del mouse e scegliere quale riassume a mostrare. Esso mostra una serie di informazioni, come lo stato dei tasti sulla tastiera, le viste disponibili per una cartella di lavoro, le funzioni matematiche che si possono fare quando i dati sono evidenziati.

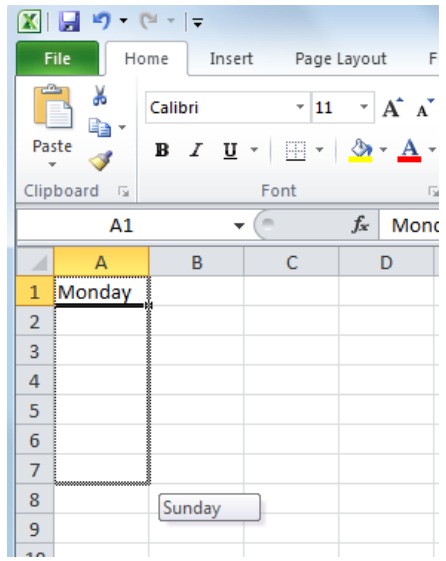

Figure 3.7 To Auto Fill

#### PER REGOLARE colonne e righe

Le colonne e righe su un foglio di lavoro può essere regolata a seconda dei dati che sta per essere nella cella.

- Fase 1. Portare il cursore tra le colonne A e B.
- Fase 2. Il blocco segno più bianco si trasformano in doppie frecce.
- Fase 3. Premere il tasto sinistro del mouse e trascinare la colonna a destra in modo che possa essere visibile l'intera parola nella cella.
- Fase 4. Rilasciare il tasto sinistro del mouse.

Ora che avete un'infarinatura generale su come utilizzare Microsoft Excel, siete pronti per imparare alcune azioni semplici che possono essere utili per la vostra attività.

#### AUTO RIEMPIMENTO:

Questa funzione è molto utile quando è necessario inserire i dati in una sequenza numerica o un valore numerico definito (i numeri in ordine sequenziale, giorni della settimana, mesi).

- Fase 1. Attivare cella A1, cliccando su di esso;
- Fase 2. tipo il giorno della settimana e premere il tasto "Enter";
- Passaggio delle cellule 3. Attivare A1 di nuovo;

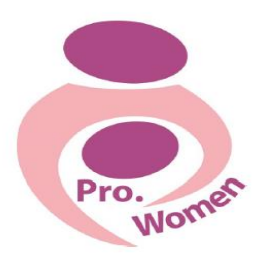

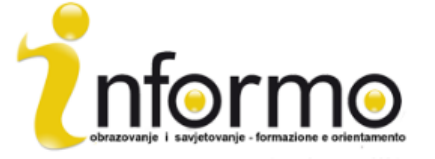

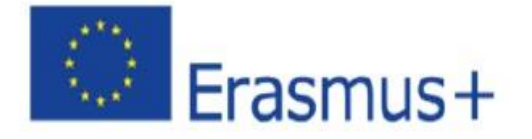

• Fase 4. Spostare il cursore nell'angolo inferiore destro della cella. La piccola piazza in questo angolo della cella si chiama il quadratino di riempimento;

• Fase 5. quando il cursore si avvicina al quadratino di riempimento, un blocco di bianco segno più si trasformerà in un nero segno più;

• Punto 6. lasciato fare clic e trascinare il quadratino di riempimento per cella A7;

• Passaggio 7.Rilascia il tasto sinistro del mouse: i tutti i dodici mesi dell'anno apparirà l'intervallo

di celle A1: A7.

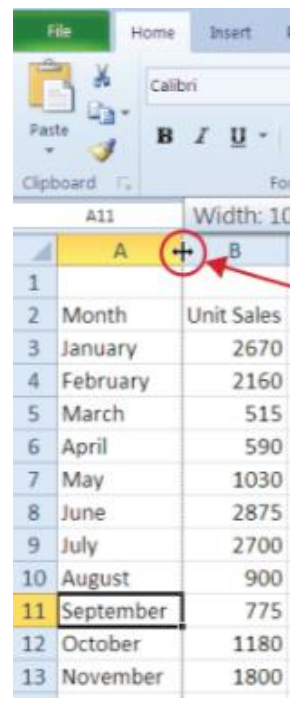

Figure 3.8 To Adjust Columns: [https://saylordotorg.github.io/text\\_how-to-use-microsoft-excel-v1.1/s05-02-entering](https://saylordotorg.github.io/text_how-to-use-microsoft-excel-v1.1/s05-02-entering-editing-and-managing-.html)[editing-and-managing-.html](https://saylordotorg.github.io/text_how-to-use-microsoft-excel-v1.1/s05-02-entering-editing-and-managing-.html)

#### NASCONDERE colonne e righe

Questa funzione è una tecnica utile per nascondere i dati che non è necessario visualizzare.

- Fase cella 1. Attivare C1;
- Fase 2. Fare clic sul pulsante Formato nella scheda Home della barra multifunzione;
- Fase 3. Posizionare il cursore sopra l'opzione nascondi & mostra nel menù a tendina;
- Fase 4. mostrerà un sottomenu;
- Fase 5. cliccare l'opzione Nascondi colonne nel sottomenu di opzioni.

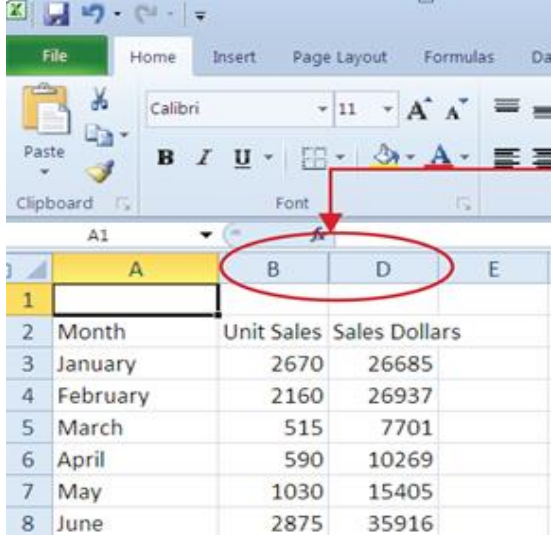

Figure 3.9 Hiding Columns: https://saylordotorg.github.io/text\_how-to-usemicrosoft-excel-v1.1/s05-02-entering-editing-andmanaging-.html

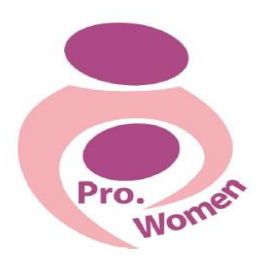

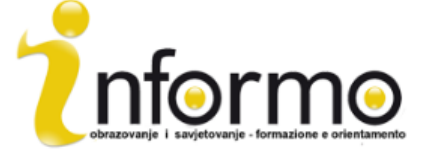

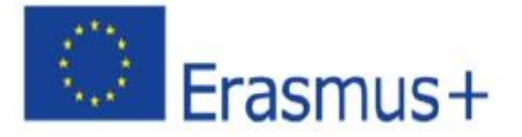

#### PER INSERIRE COLONNE E ROW

- Fase cella 1. Attivare C1;
- Fase 2. dalla scheda Home della barra multifunzione fare clic sulla freccia verso il basso sul pulsante Inserisci;
- Fase 3. dal menu a discesa selezionare l'opzione Inserisci colonne;
- Fase 4. Ora apparirà una colonna vuota a sinistra della colonna C.

#### PER ELIMINARE colonne e righe

Se è necessario eliminare colonne / riga vuote o che contengono i dati, è possibile:

• Fase cella 1. Attivare C1;

• Fase 2. per andare nel nel gruppo Celle della scheda Home della barra multifunzione e fare clic sulla freccia verso il basso sul pulsante Elimina;

• Fase 3. dal menu a discesa fare clic sull'opzione eliminare righe foglio.

#### PER SOMMA AUTOMATICA

Per riassumere rapidamente i valori di una colonna di dati utilizzando il comando Somma automatica, è necessario:

- Fase 1. attivare una cella del foglio Foglio1;
- Fase 2. Fare clic sulla scheda Formule della barra multifunzione;
- Fase 3. sotto il pulsante Somma automatica nel gruppo Function Library di comandi, fare clic sulla freccia verso il basso;
- Fase 4. dal menu a discesa Somma automatica, selezionare l'opzione Somma.

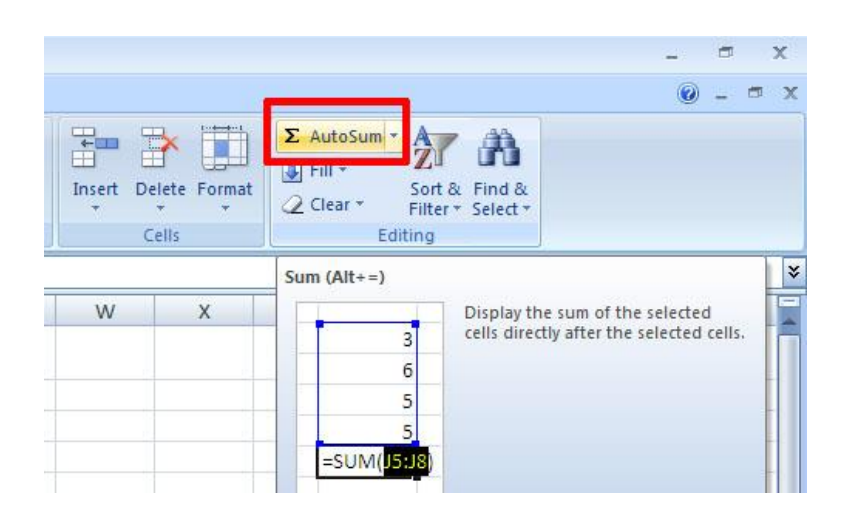

Figure 3.10 Auto Sum

Per creare una formula BASIC

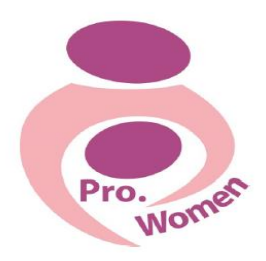

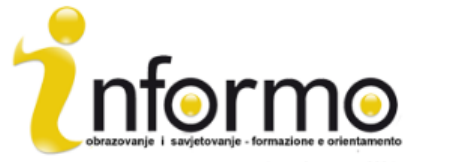

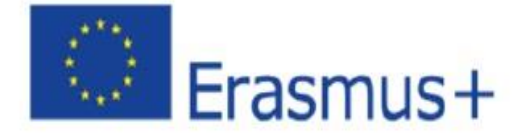

Per sviluppare il vostro business è necessario un buon strumento per organizzare le vostre finanze. È possibile organizzare attraverso un semplice foglio di calcolo di Excel.

Qui di seguito, alcune semplici OPERAZIONI matematiche in Excel possono essere utile per costruire il vostro bilancio in particolare:

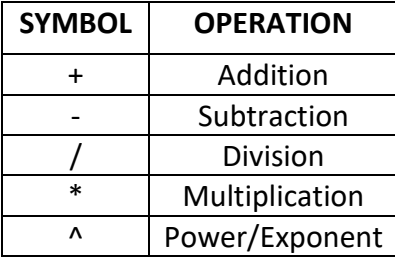

Tab. 3.2. Excel Mathematical Operators

Quando si sviluppa un bilancio personale, si creerà le categorie sulla base di come spendere i vostri soldi.

La prima formula che verrà aggiunto al bilancio Particolare foglio di lavoro calcola i valori di spesa mensile.

La formula sarà costruito al fine di tenere i valori nella colonna annuale di spendere e li divide per 12. In questo modo si può vedere quanto soldi saranno spesi ogni mese per ogni categorie elencate nella colonna A.

• Fase 1. aprire il foglio di lavoro;

• Fase 2. Fare clic su cella C3;

• Fase 3. tipo un segno di uguale (=). Quando il primo carattere immesso in una posizione cellula è un segno di uguale, segnala ad Excel che stai per eseguire un calcolo o di produrre un output logico;

• Fase 4. tipo D3. Questo aggiunge D3 alla formula, che ora è un riferimento di cella. Excel utilizzerà qualsiasi valore immesso nella cella D3 per produrre un output;

• Fase 5. tipo il simbolo slash (/). Questo è il simbolo per la divisione in Excel. Come mostrato nella tabella 2.2 "Operatori matematici di Excel", gli operatori matematici in Excel sono leggermente diverse da quelle che si trovano su una comune calcolatrice;

• Fase 6. tipo il numero 12. Questo divide il valore in D3 cella 12. In questa formula, un numero, o costante, viene utilizzato al posto di un riferimento di cella perché non cambierà. In altre parole, ci sarà sempre 12 mesi in un anno;

• Punto 7. premere "Invio".

Figura 3.11 "Aggiunta di una formula di un foglio di lavoro" mostra come la formula appare nella cella C3 prima di premere "Invio".

Figura 3.12 "Uscita Formula per la spesa mensile" mostra l'output della formula dopo aver premuto "Invio".

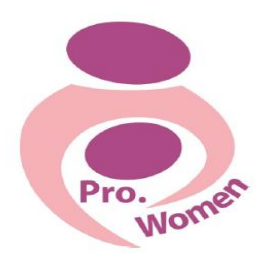

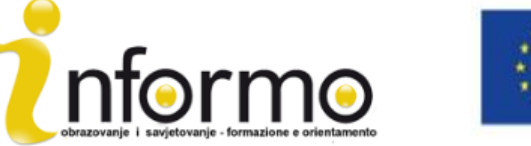

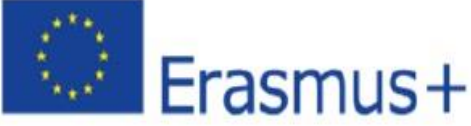

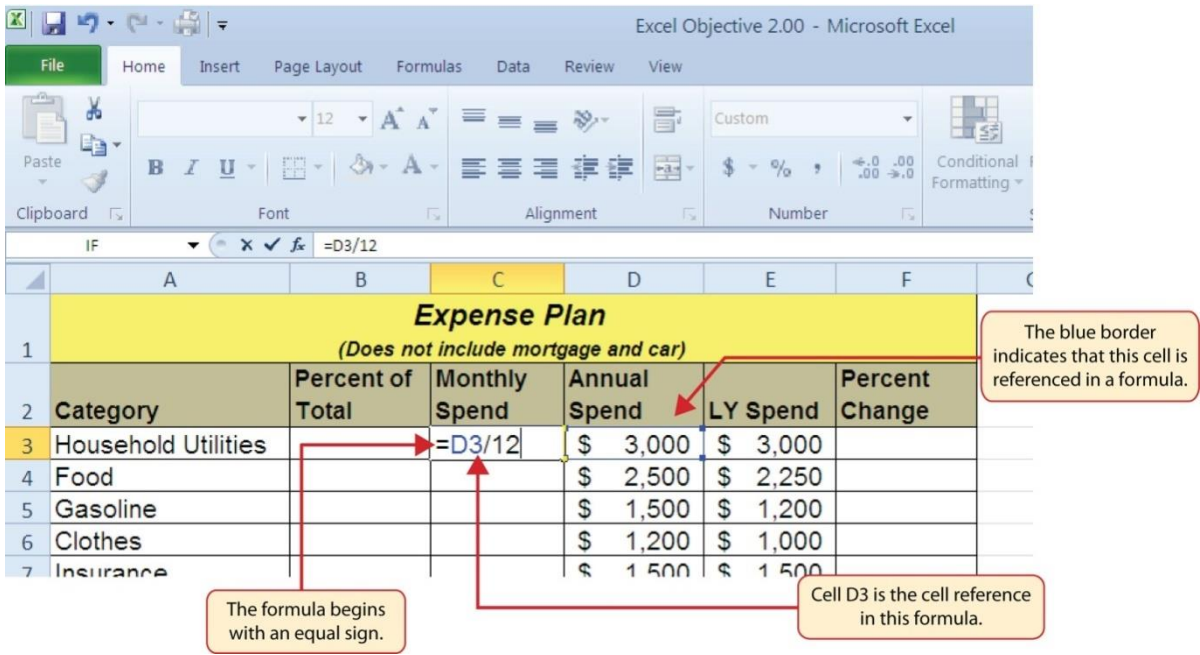

Figure 3.11 Adding a Formula to a Worksheet: [http://2012books.lardbucket.org/books/using-microsoft-excel](http://2012books.lardbucket.org/books/using-microsoft-excel-v1.0/s06-mathematical-computations.html)[v1.0/s06-mathematical-computations.html](http://2012books.lardbucket.org/books/using-microsoft-excel-v1.0/s06-mathematical-computations.html)

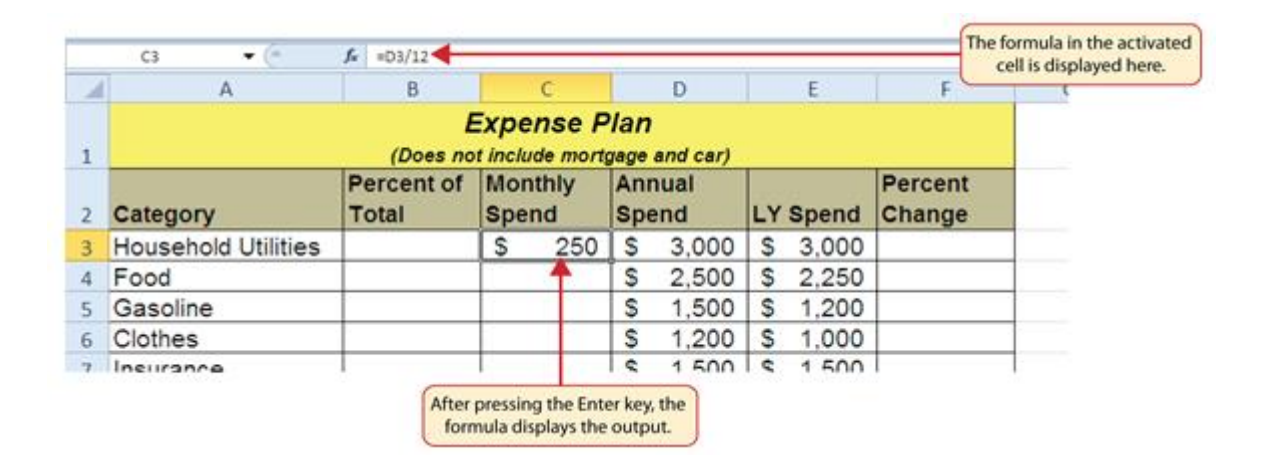

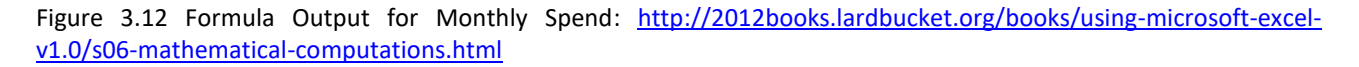

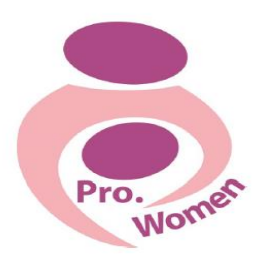

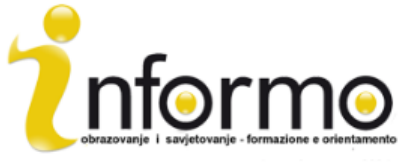

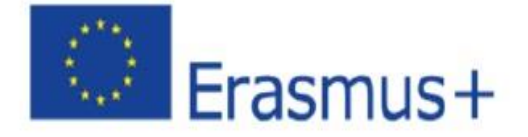

#### **3.3. MICROSOFT POWERPOINT**

PowerPoint è principalmente utilizzato per la creazione di presentazioni.

Con PowerPoint, è possibile creare, visualizzare e presentare proiezioni di diapositive che combinano testo, forme, immagini, grafici, animazioni, grafici, video, e molto altro ancora.

Trovare e applicare un modello

PowerPoint permette di applicare modelli incorporati, di applicare i propri modelli personalizzati. Per trovare un modello in PowerPoint, effettuare le seguenti operazioni:

- Fase 1: Fare clic su Nuovo sulla scheda File
- Fase 2: In modelli e temi disponibili, effettuare una delle seguenti operazioni:
- o Fare clic su modelli recenti, di riutilizzare un modello che hai utilizzato di recente

o Fare clic su Modelli personali, ad utilizzare un modello che avete già installato

o Fare clic su Modelli di esempio, ad utilizzare uno dei modelli incorporati installati con PowerPoint

Creare una presentazione

- Fase 1: fare clic sulla scheda File, quindi Nuovo;
- Fase 2: fai clic su "Presentazione vuota";
- Fase 3: fai clic su "Crea".

#### Aprire una presentazione

- Fase 1: fare clic sulla scheda File, quindi fare clic su Apri;
- Fase 2: nel riquadro a sinistra della finestra di dialogo Apri, selezionare l'unità o la cartella che contiene la presentazione che si desidera;
- Fase 3: nel riquadro di destra della finestra di dialogo Apri, aprire la cartella che contiene la presentazione;
- Fase 4: fare clic sulla presentazione di un aprirlo.

Salvare una presentazione

- Fase 1: fare clic sulla scheda File;
- Fase 2: Salva con nome;
- Fase 3: nella casella Nome file, digitare un nome per la presentazione di PowerPoint;
- Fase 4: fare clic su Salva.

Inserire una nuova diapositiva

- Passo 1 Fare clic sulla freccia sotto Nuova diapositiva nella scheda Home, nel gruppo diapositive;
- Fase 2: fare clic sul layout di diapositiva che si preferisce.

#### Aggiungere forme

• Fase 1: fare clic su Forme nella scheda Home, nel gruppo di disegno;

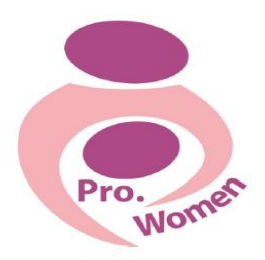

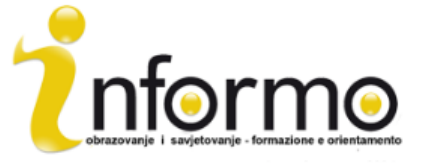

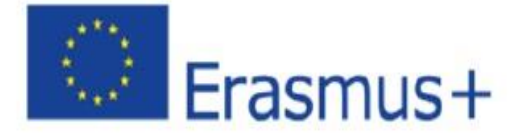

• Fase 2: fare clic sulla forma che si preferisce, cliccare in qualsiasi punto della diapositiva e trascinare per posizionare la forma.

Per creare una forma migliore, tenendo premuto il tasto MAIUSC mentre si trascina.

Consigli e trucchi per la creazione di una buona presentazione:

- Ridurre al minimo il numero di diapositive
- Controllare l'ortografia e la grammatica
- Creazione di un messaggio chiaro
- Scegliere una dimensione di carattere chiaro
- Tenere la diapositiva di testo semplice
- Utilizzare proiettili o frasi brevi, e cercare di mantenere ciascuna ad una linea
- Immagini, tabelle e grafici sono utili per ricordare il concetto, ma non esagerare
- Applicare sottili, sfondi delle diapositive coerenti
- Fornire un contrasto tra il colore di sfondo e colore del testo

#### 4. COME CREARE UNA E-MAIL E COME USARLA

L'e-mail ha ampiamente sostituito oggi l'ex ruolo che ha avuto la posta ordinaria . Infatti il suo nome deriva da questo termine, a cui si aggiunge "e" per la sua connotazione di elettronica.

Come posta ordinaria, e-mail viene utilizzato per inviare e ricevere messaggi, ma piuttosto che in uno spazio fisico (la casella postale), è fatta tra due computer e ci permette di fare questo con due o più persone allo stesso tempo. Dà la possibilità di inviare tutti i tipi di documenti digitali, che aumenta notevolmente le possibilità: testi, immagini, audio, video, link a siti web, ecc ..

A differenza di altri strumenti di connessione digitali, l'e-mail non richiede agli utenti di essere online contemporaneamente.

Ogni e-mail che viene inviata passa attraverso una serie di server di posta lungo la sua strada per il suo destinatario. Anche se può sembrare un messaggio viene inviato immediatamente - zippare da un PC all'altro in un batter d'occhio - la realtà è che una complessa serie di trasferimenti avviene.

utenti della posta elettronica non devono preoccuparsi di questi processi tecnologici, dal momento che per inviare o ricevere e-mail ci affidiamo l'utilizzo di una piattaforma di e-mail webbased (come ad esempio Gmail, Hotmail, o Yahoo!), che fornisce l'account di posta elettronica e si esibisce i compiti di cui sopra. Tali piattaforme webmail permettono agli utenti di accedere alla propria posta con qualsiasi browser Web standard e da qualsiasi computer.

Un indirizzo email viene identificato utilizzando il segno "chiocciola" (@) che funge da divisorio tra l'utente e il provider di posta elettronica. Es: [prowomen.project@gmail.com](mailto:prowomen.project@gmail.com)

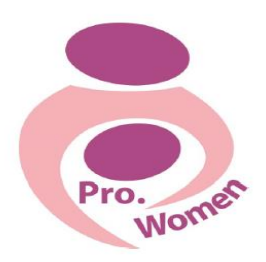

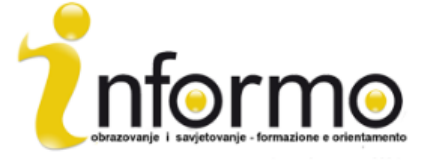

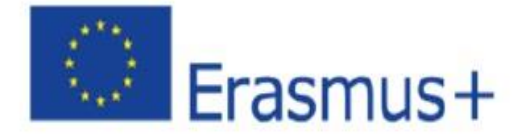

# **Come aprire un account di posta elettronica?**

Ci sono innumerevoli piattaforme di posta elettronica web-based per ottenere un account di posta.

Illustreremo l'apertura di un account di posta elettronica tramite Gmail, solo perché Gmail è il fornitore di posta elettronica web-based più utilizzato, con oltre 425 milioni di utenti attivi in tutto il mondo.

L'apertura del account di posta elettronica è molto semplice. Nel caso di Gmail, ci colleghiamo a https://accounts.google.com/sigNup li possiamo vedere come le informazioni richieste è facile da riempire (nome, recapiti, ecc ...). Numero di telefono e dati di indirizzo email corrente non sono obbligatori in questa fase. Tuttavia, dobbiamo già aver scelto il nome che vogliamo dare al nostro indirizzo di posta elettronica, così come la password per il login. Il più importante è quello di scegliere un indirizzo facile e identificabile con la nostra persona o per affari. Un esempio per il nostro progetto potrebbe essere "prowomen.project@gmail.com". È importante notare che a

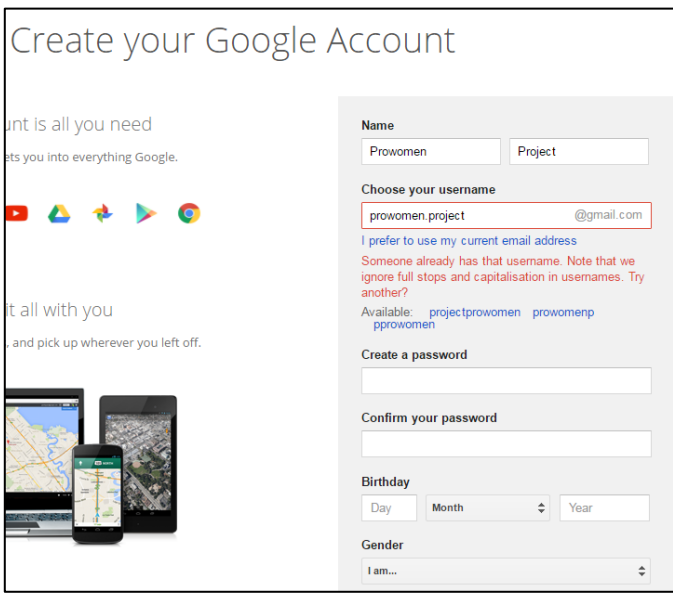

volte può succedere che il nome vogliamo scegliere esiste già da un altro utente. In tal caso, dovremo pensare a un'altra opzione.

Figure 4.1 Sample template to open a Gmail account.

#### Come usare l'e-mail?

Una volta che abbiamo un account di posta elettronica, Gmail mostra una breve presentazione con tutte le possibilità di questo provider di posta elettronica. Inoltre, Google offre un

piccolo tutorial chiamato "Imparare ad usare Gmail", che vi guida su cosa si può fare con il tuo account Gmail. Ad esempio, è possibile modificare il profilo caricando una foto riconoscibile che può essere il logo della società, oppure è possibile creare una rete di contatti, che sarebbe equivalente ad un "agenda" di indirizzo mail i vostri contatti importanti.

Ricordate che ora avete una e-mail, la nuova porta di accesso al mondo.

Proprio come si fa con il vostro normale posta ordinaria, cercare di controllare il più spesso possibile. Per fare questo, ogni volta che si desidera, è necessario eseguire il login. Questo è molto semplice: basta andare nel tuo browser per "Gmail" e inserire il tuo username e password.

Una volta aperto, sarete indirizzati al menu "Posta in arrivo", che è paragonabile alla casella postale, ma per la posta.

Qui è possibile controllare tutte le mail ricevute organizzato cronologicamente, differenziando tra la lettura e non letti (in grassetto). Inoltre, messaggi di posta elettronica possono essere classificati

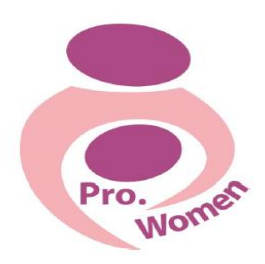

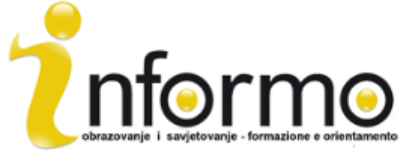

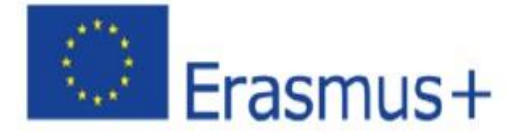

a seconda dell'importanza, l'origine del mittente o del soggetto. Anche può essere visto tutti i messaggi che sono stati inviati dall'utente prima.

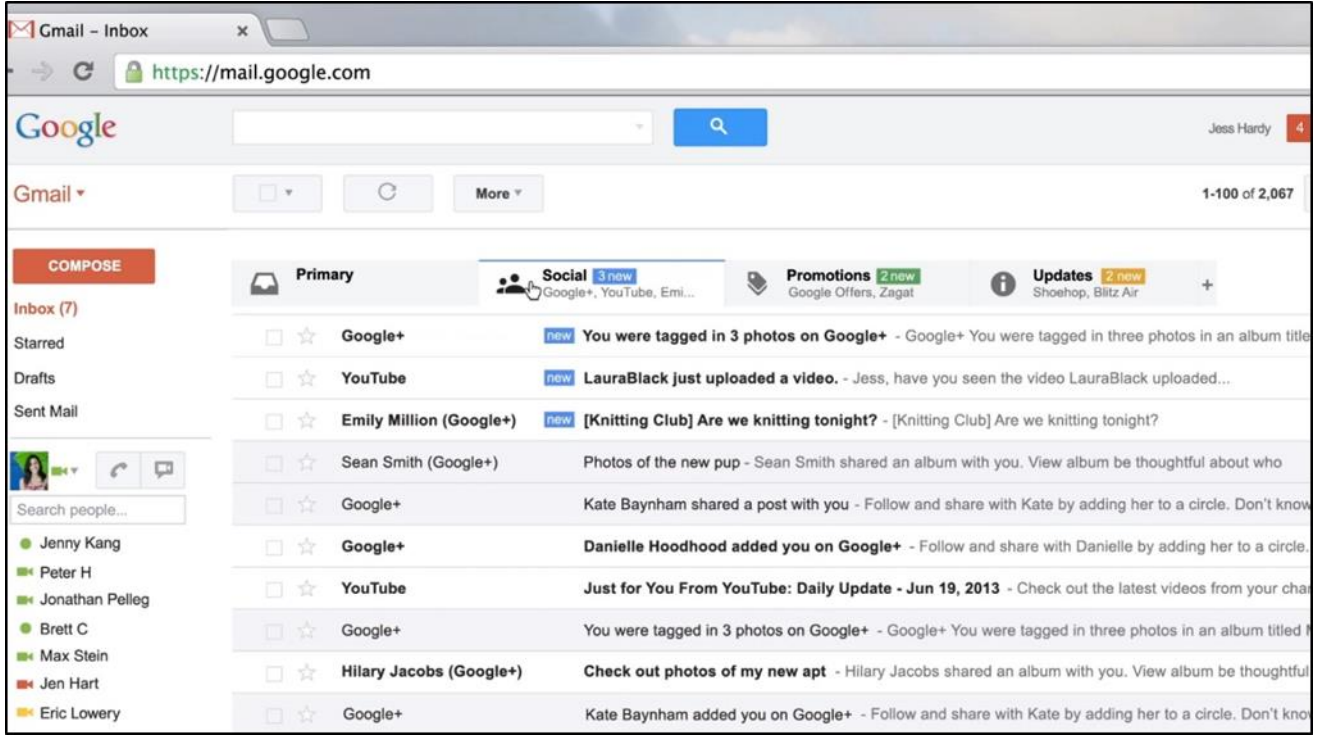

Figure 4.2 View example of the Gmail inbox.

Come inviare una e-mail?

Ci si baserà sulle informazioni fornite da Gmail, che descrive la fase di azione per passo:

1. Fare clic sul pulsante Componi sul lato sinistro della pagina di Gmail.

2. Digita l'indirizzo email del destinatario nel campo "A".

• Mentre si digita l'indirizzo del destinatario, Gmail suggerirà indirizzi dal tuo elenco Contatti utilizzando completamento automatico.

• Dopo aver inserito un contatto nel campo "A", passa il mouse sopra il nome del contatto per vedere l'indirizzo email e altre informazioni ad esso associate. Fare doppio clic sul nome di un contatto per modificare l'indirizzo email o il nome.

• Si consiglia di utilizzare la funzione di copia carbone quando si desidera includere destinatari le cui risposte sono benvenuti, ma non richiesto. Visualizza questo campo facendo clic su Cc. Il campo copia nascosta (Ccn clic per visualizzare) consente di nascondere gli indirizzi ei nomi dei destinatari gli uni dagli altri.

3. Inserire l'oggetto del messaggio nel campo "Oggetto" (nell'esempio della figura X, "Linee guida per scrivere una e-mail").

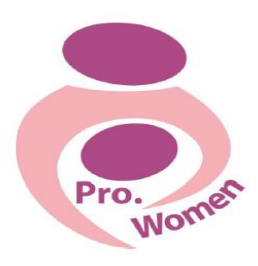

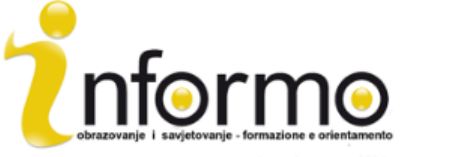

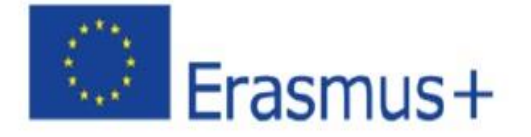

4. Scrivere il messaggio! Basta cliccare nel grande campo sotto la riga dell'oggetto e il tipo di distanza.

5. Al termine comporre, fare clic sul pulsante Invia nella parte inferiore della finestra di scrittura.

6. Queste sono solo le basi della composizione elettronica, ma c'è molto di più si può fare.

Ad esempio, per modificare la formattazione del testo cliccare sull'icona per aggiungere la formattazione come la dimensione, il colore del testo, grassetto, sottolineato, ecc Per allegare file dal computer al tuo messaggio (immagini, video, audio, documenti, ecc); clic sull'icona dell'allegato

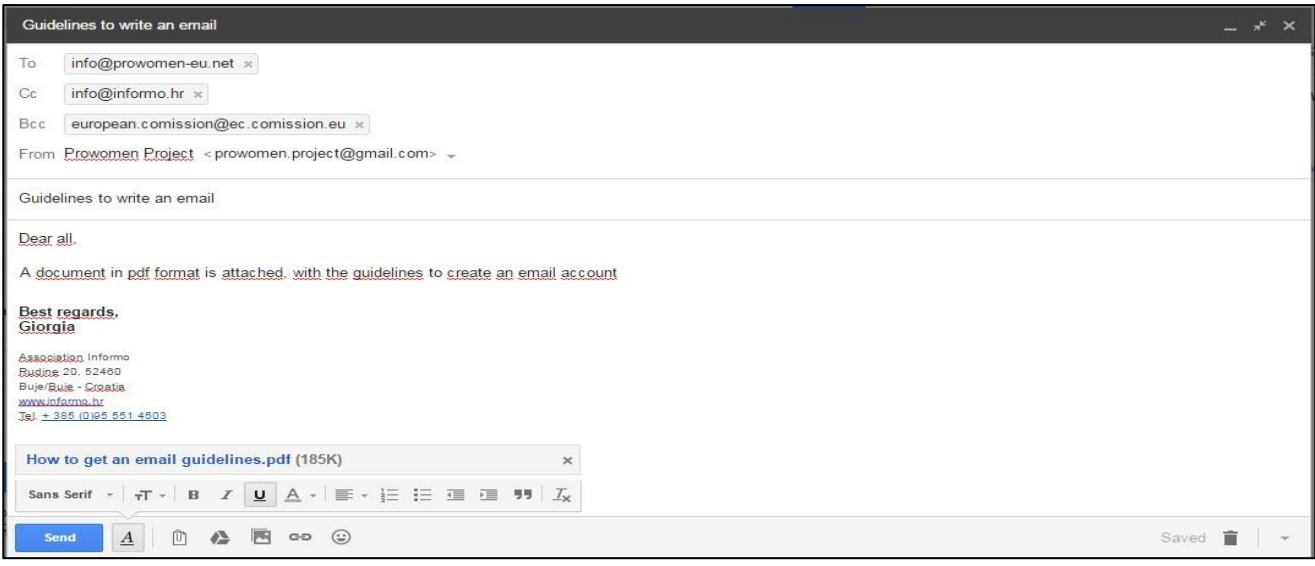

Figure 4.3: example of sending an email

Infine, ricordiamo che ciò che è stato spiegato in questo capitolo è solo una panoramica generale l'importanza di avere un account di posta elettronica e come usarlo. Ogni piattaforma e-mail è diversa.

1. competenze di base COME USARE INTERNET

#### BROWSER

I browser Web sono programmi / applicazioni sul computer che è possibile utilizzare per visualizzare siti web. Sono tutti liberi.

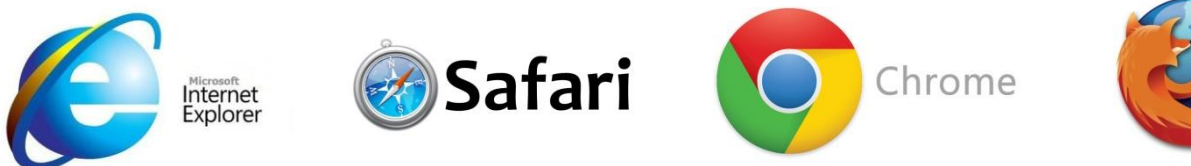

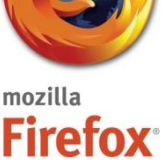

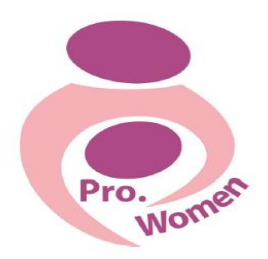

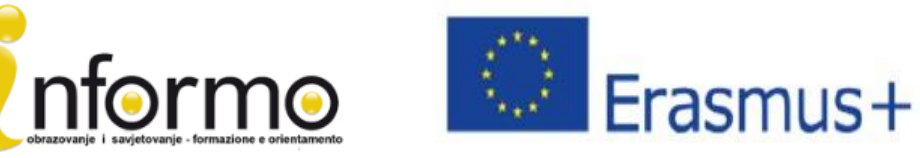

Prendiamo Google Chrome come esempio e vediamo come sembra:

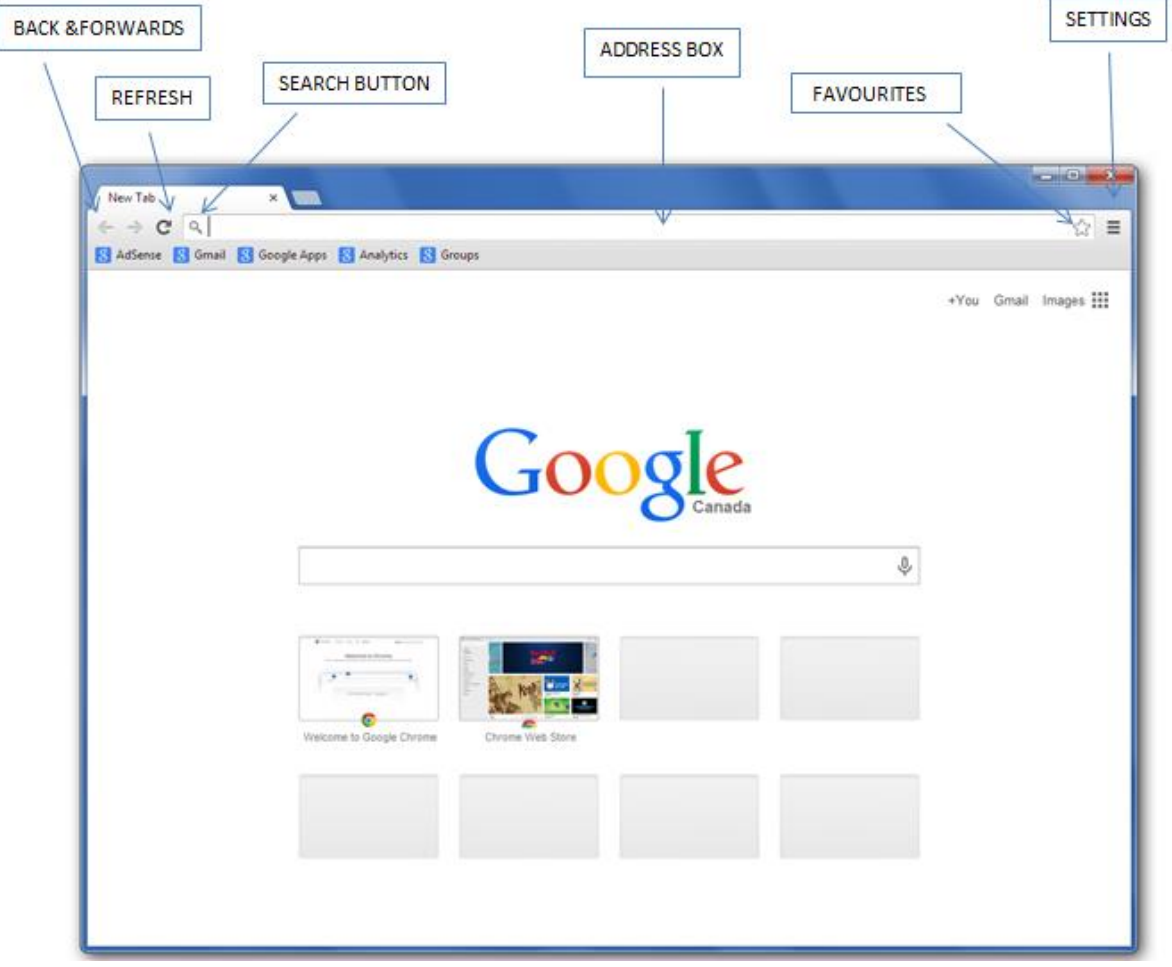

Figure 5.1 Google homepage

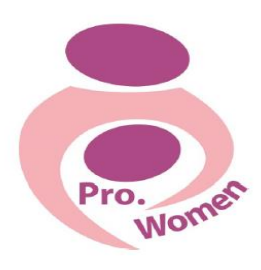

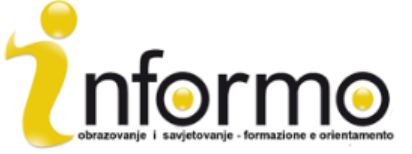

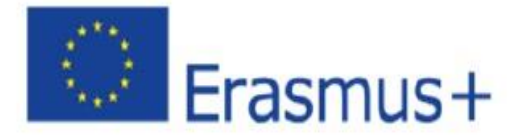

## INDIRIZZO WEB

La stringa Indirizzo sito web contenente il percorso di protocollo di accesso, nome di dominio, e il file o una risorsa che viene normalmente utilizzato per specificare l'indirizzo di una pagina web, un'immagine o un altro documento su Internet.

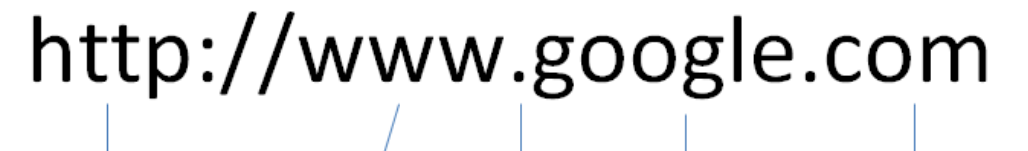

 $. (dot)$ 

s the

the

parts of

address.

lŧ.

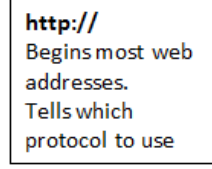

**VALVALVAL** World Wide Web Most web addresses have it although it is not necessary. It indicates a web page.

**Domain name** A series of letters, numbers separate or hyphens that different identify the name of the owner.

**The Domain** It is always at the end of the address. It tell which kind of web page it is. .com: commercial .edu: education .net: internet related .gov: government .uk: United Kingdom

etc..

# **1. GOOGLE DRIVE**

Google Drive è un servizio di storage online attualmente disponibili. Google Drive può aiutare a creare, archiviare, condividere, gestire e accedere ai documenti su Internet da qualsiasi computer nel mondo.

Per accedere a Google Drive è necessario un account Gmail e vi darà la possibilità di:

- Accedere a file tuoi, sempre e ovunque
- condividere i file con gli altri
- Consentire ad altri di modificare i fili
- Modificare i file che altri hanno condiviso con te
	- Creare cartelle per mantenere i file organizzato

Per caricare i file su Google Drive

- Fase 1. Fare clic sul pulsante "Nuovo";
- Fase 2: diverse opzioni verranno visualizzate;
- Fase 2. Fare clic su "Carica file" o "Cartella Upload". Si aprirà una finestra che permette di caricare un documento dal computer e Google Drive;
- Fase 3. Fare clic sul file una volta per selezionarlo;
- Fase 4. Fare clic su "Apri".

Per creare un file in Google Drive

Se si vuole creare qualcosa direttamente su Google Drive, che offre diverse opzioni per il tipo di documenti che è possibile creare direttamente sul drive:

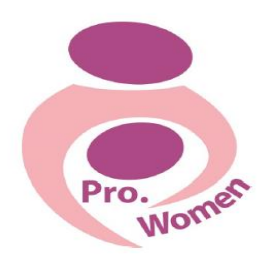

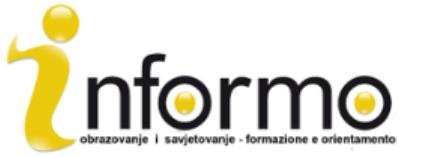

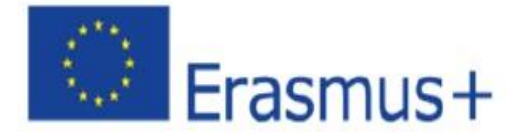

- Google Docs, per rendere semplici documenti word basati su testo
- Google Fogli, per creare fogli di calcolo
- Presentazioni Google, per creare presentazioni slideshow
- Google Forms, creare moduli e indagini
- Google disegni, per creare immagini e disegni
- Google My Maps, per salvare percorsi della mappa di uso frequente

Condividere un file

I file in Google Drive possono essere condivisi.

- Fase 1. Vai alla tua pagina My Drive;
- Fase 2. Fare clic sul file che si desidera condividere;
- Fase 3. Nell'angolo in alto a destra della pagina fare clic sul pulsante "Condividi";
- Fase 4. Inserisci l'indirizzo email della persona che si desidera condividere il file con.

Per condividere un documento con più persone:

• Fase 1. Fare clic sul pulsante "Get collegamento condivisibile" nell'angolo in alto a destra. Qui si può anche decidere se possono modificare o solo visualizzare il documento cliccando sul "chiunque con questo link può visualizzare" menu a discesa e cambiando a "chiunque con questo link può modificare";

• Fase 2. Fare clic sul pulsante "Copia collegamento" per ottenere una copia della posizione del file;

- Fase 3. incollare il link in una email;
- Fase 4: inviarlo.

Apertura di un documento condiviso Se qualcuno vuole condividere un documento con voi, riceverai un messaggio nella tua casella di posta Gmail.